# e-track – Learner Login Issues

*This guide explains how to troubleshoot difficulties that learners may have when logging in to etrack*

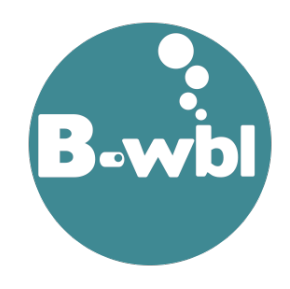

## **Step 1 – Check that the learner is accessing the B-wbl e-track web page and not that of another provider**

e-track is a system that is used by many providers throughout the UK. Each provider who uses e-track has their own site. If learners Google 'e-track', the B-wbl e-track site is not the first one that appears in the list.

Ensure that your learner is accessing the correct site by asking them to Google 'e-track Pembrokeshire' or by ensuring they have the following link, and making sure that the login page has the B-wbl logo on it:

#### <https://etrack.pembrokeshire.ac.uk/etrack/LoginPage.aspx>

This link is also in their e-track user guide.

## **Step 2 – Check that the learner is using the correct username**

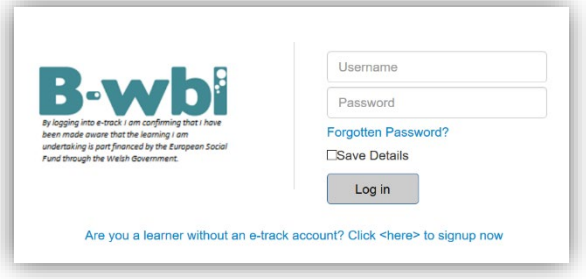

It has been a common occurrence that learners will try and use various usernames to try and log in to e-track including college IDs and email addresses.

Ensure that they are using the correct username by going into the learner's record in e-track and clicking **View Details** on the summary tab:

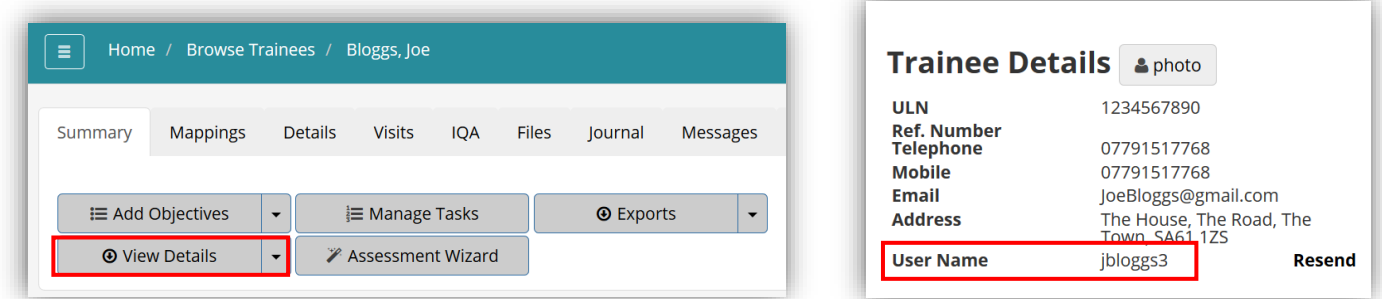

Make sure that the learner knows their username and is using that when logging in to the B-wbl e-track page. You can also view the learner's email address from here.

### **Step 3 – Reset the learner's password**

If you find that the learner is using the correct login page and the correct username, then the next step would just be for them to reset their password. Either the learner can do this, or you can do this yourself for them. From the login page click the **Forgotten Password?** link. Enter the learner's username and email address **(see Step 2)** and click **Reset Password**. The learner will receive an email where they can click a link to set a new password. The new password must be at least 10 characters with a minimum of 1 upper case letter, 1 lower case letter, 1 number and 1 special character.

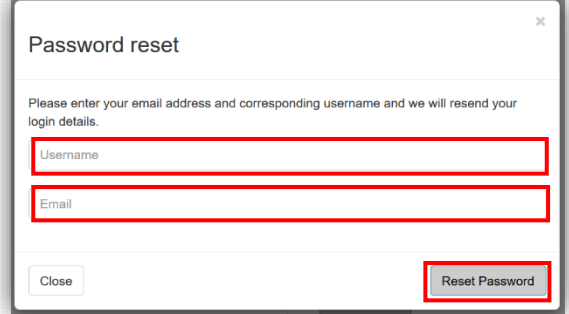